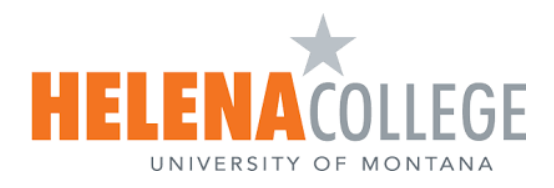

# Provide Accommodations for Students in Canvas

## **Contents**

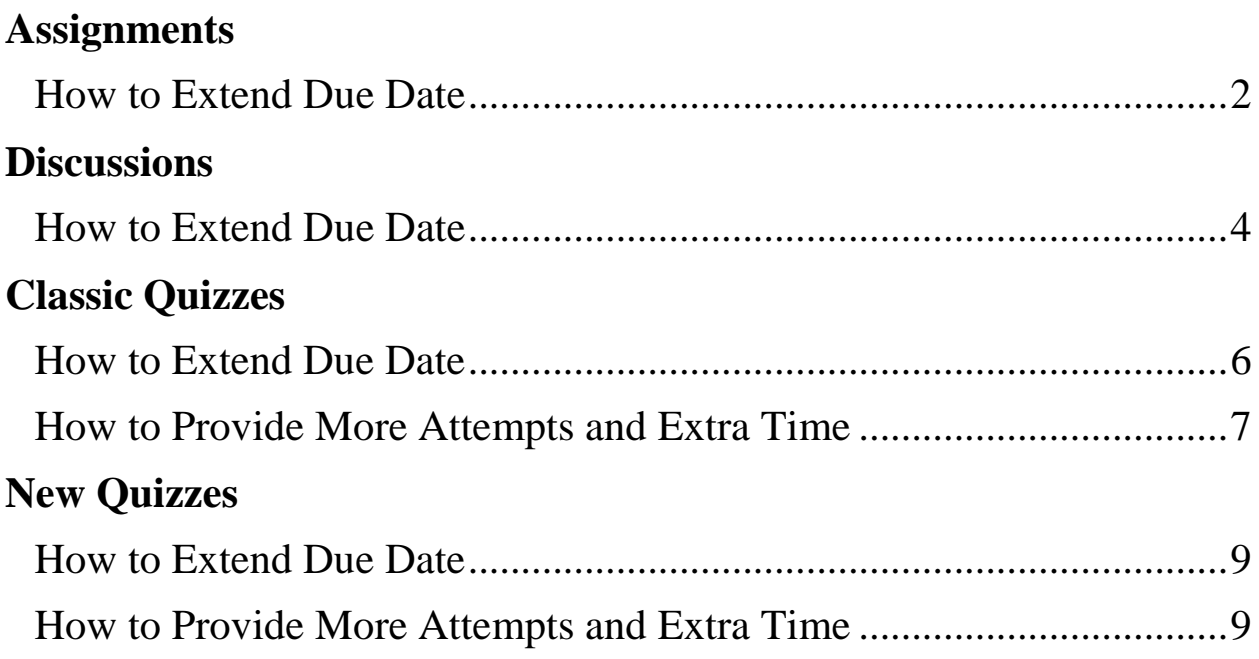

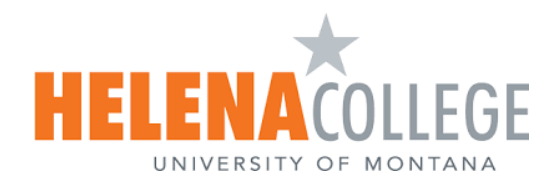

## <span id="page-1-1"></span>Assignments

#### <span id="page-1-0"></span>How to Extend Due Date

1. Choose **Assignments** from the course navigation and click on the assignment.

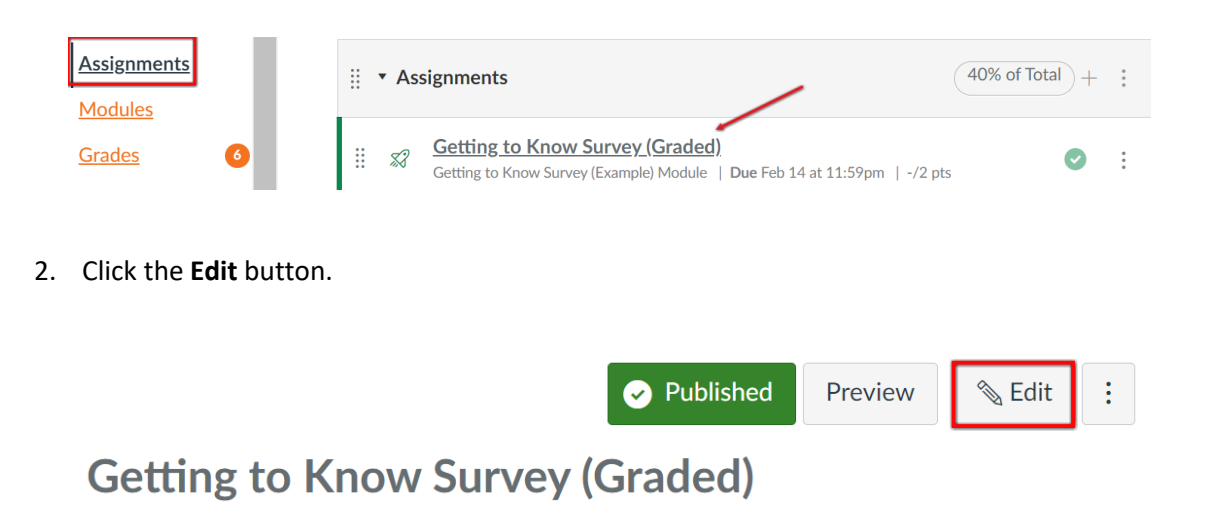

3. Scroll down to the **Assign** box. To change the due date for a specific student, click the **+ Add** button.

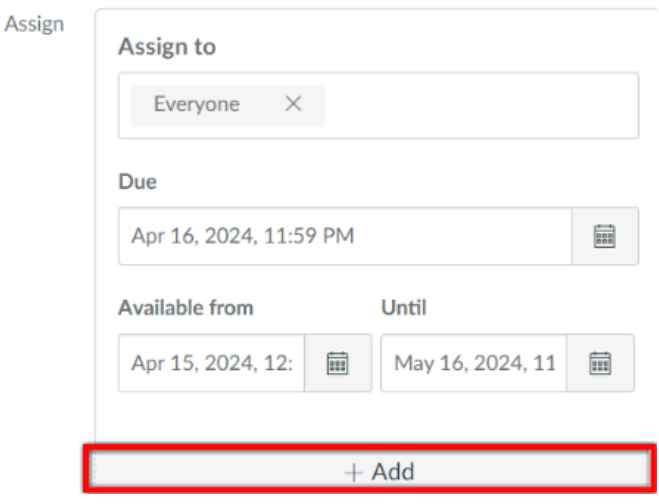

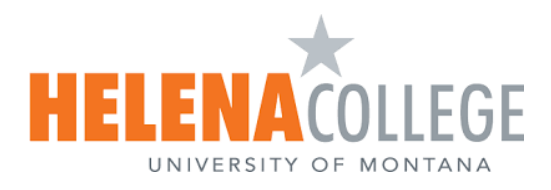

4. Assign to a specific student from a drop-down list and change the due date.

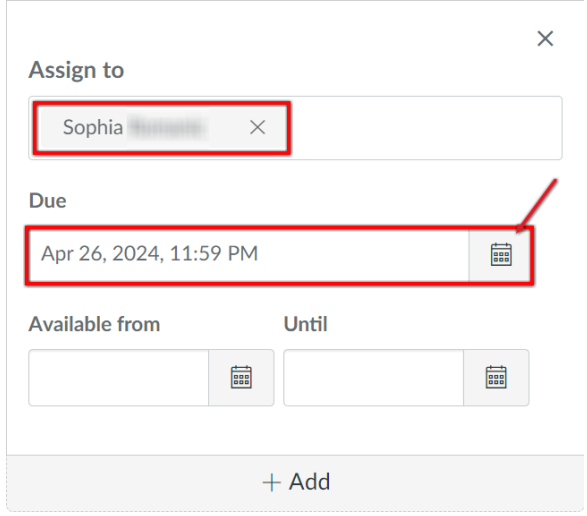

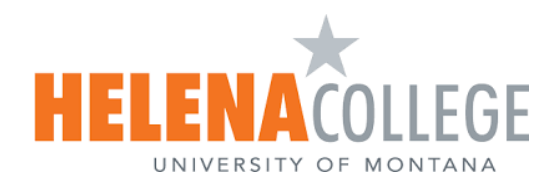

### <span id="page-3-1"></span>**Discussions**

#### <span id="page-3-0"></span>How to Extend Due Date

1. Select **Discussions** from the course navigation menu and select the discussion.

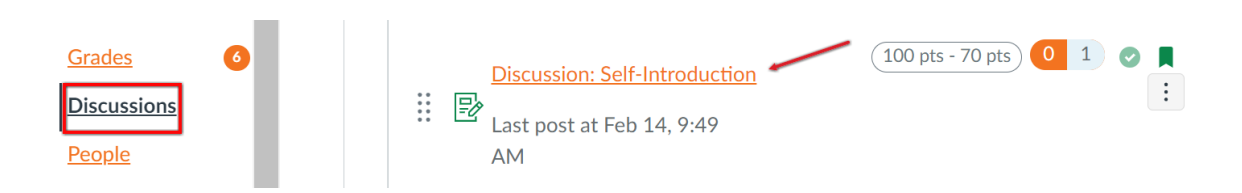

2. Click three dots (located on top right) and select **Edit** from a drop-down list.

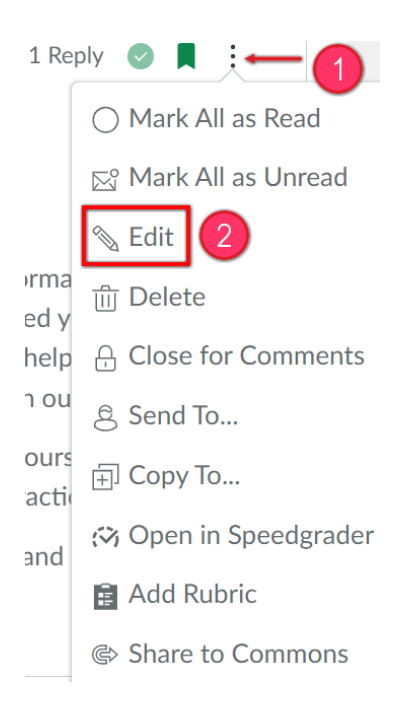

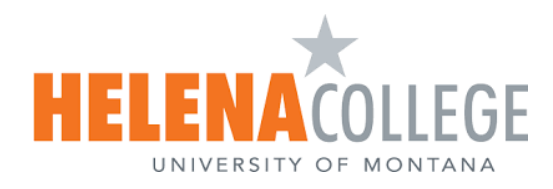

3. Scroll down to the **Assign** box. To change the due date for a specific student, click the **+ Add** button.

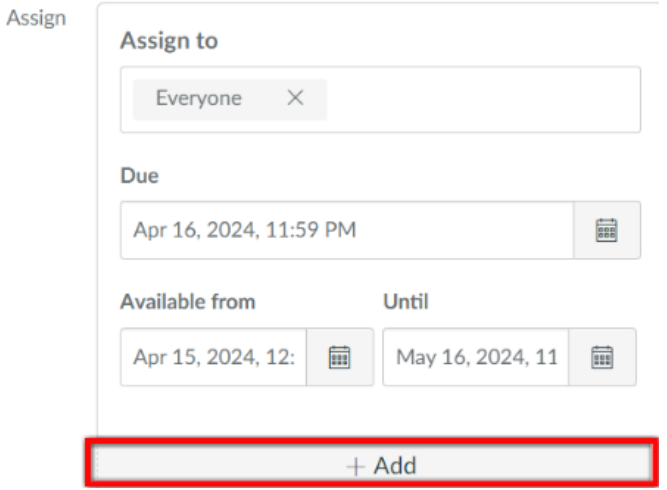

4. Assign to a specific student from a drop-down list and change the due date.

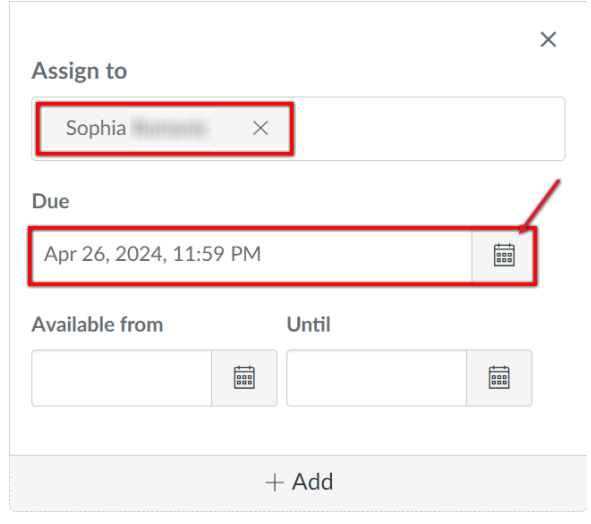

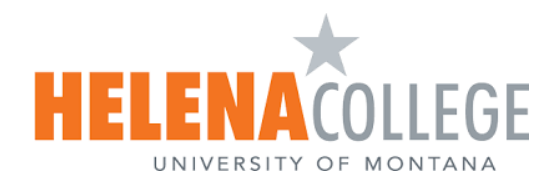

## <span id="page-5-1"></span>Classic Quizzes

#### <span id="page-5-0"></span>How to Extend Due Date

1. Select the **Quizzes** link on the Course Navigation Menu and select the quiz.

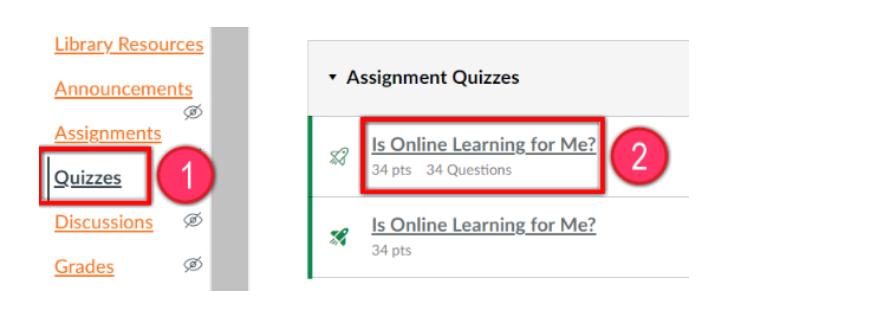

2. Click **Edit**.

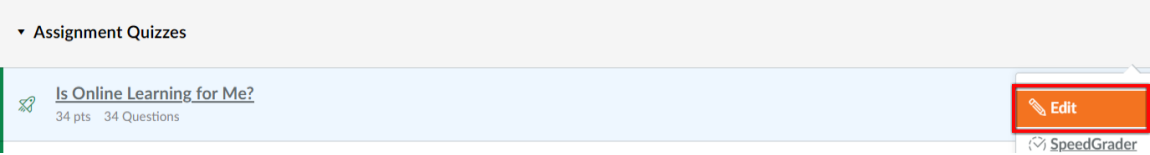

3. Scroll down to the **Assign** box. To change the due date for a specific student, click the **+ Add** button.

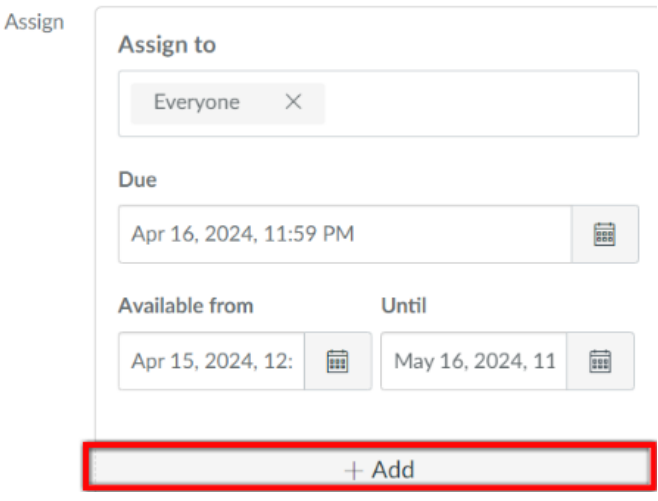

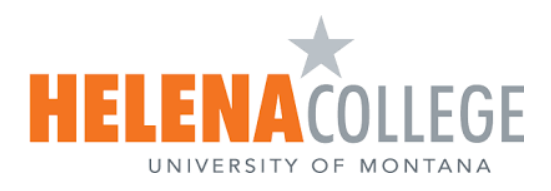

<span id="page-6-1"></span>4. Assign to a specific student from a drop-down list and change the due date.

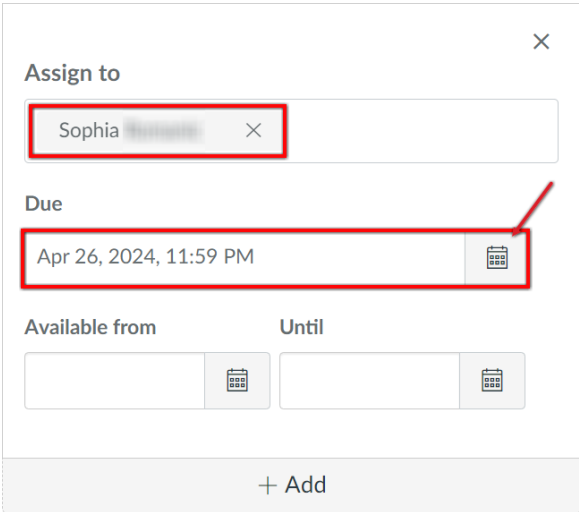

<span id="page-6-0"></span>How to Provide More Attempts and Extra Time

1. Open the quiz, scroll down (or scroll to the left depending on the size of your monitor screen), and click **Moderate This Quiz**.

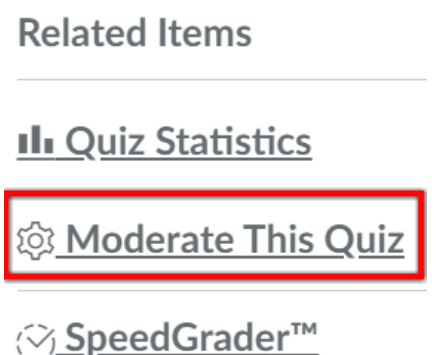

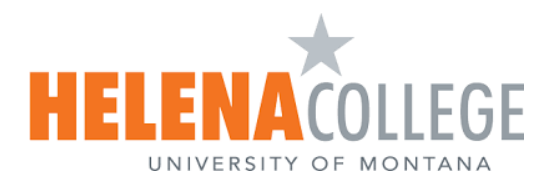

2. Click the pencil icon and change **Attempt** and **Time** accordingly for specific students. **Save** the changes.

#### Moderate Quiz

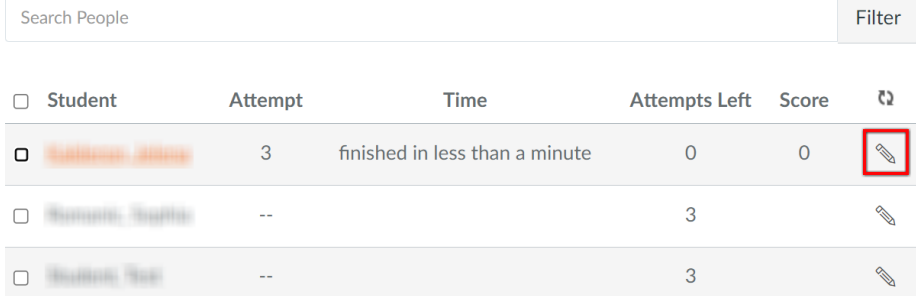

#### **Student Extensions**

 $\bar{\mathsf{x}}$ 

Extensions for Kalderon, Jelena

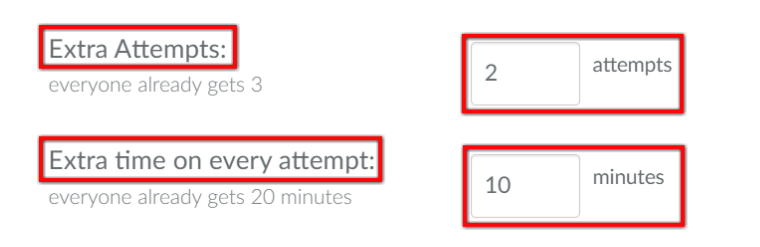

Quiz attempts whose availability dates have passed will still auto-submit even if the extended time has not expired.

 $\Box$  Manually unlock the quiz for the next attempt

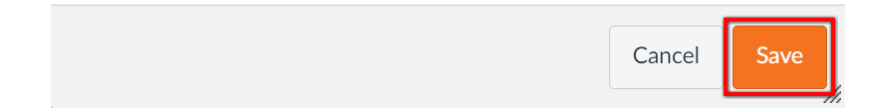

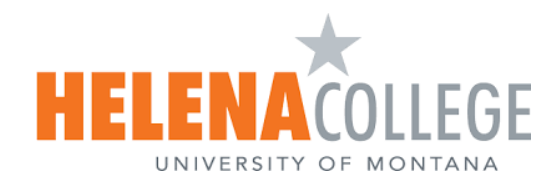

<span id="page-8-2"></span>New Quizzes

#### <span id="page-8-0"></span>How to Extend Due Date

*For the new quizzes, the instruction of extending due date [is the same as for the classic quizzes.](#page-5-1)*

#### <span id="page-8-1"></span>How to Provide More Attempts and Extra time

1. Select the **Quizzes** link on the Course Navigation Menu and select the quiz.

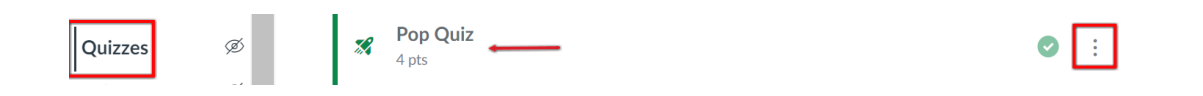

2. Open the **Build** Page in three dots drop-down list (located on top right).

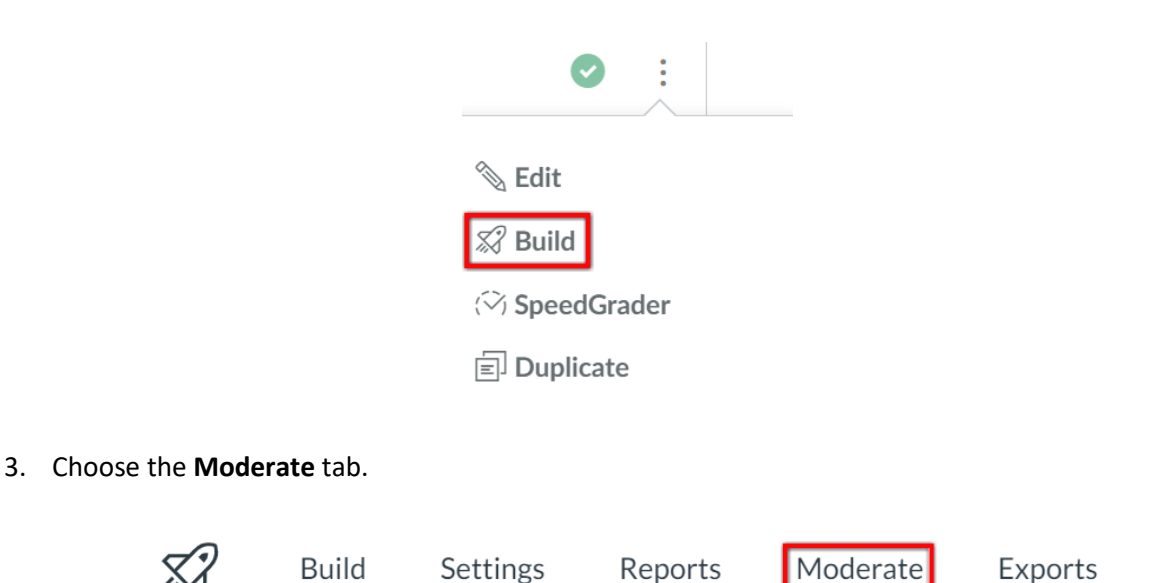

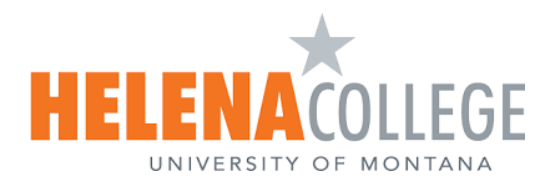

4. Click **Moderate** again for the selected student.

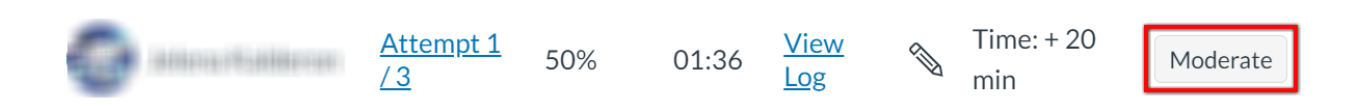

5. Set **Additional Attempts** and **Time Adjustments**.

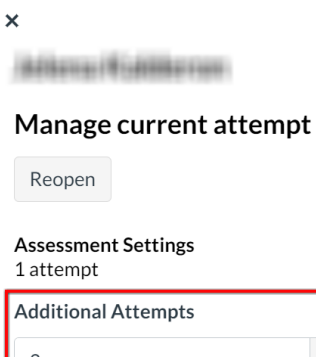

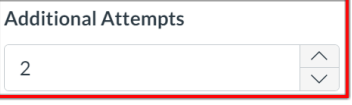

#### **Assessment Settings**

Time limit - unlimited

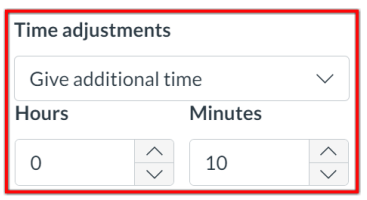